# TUTORIAL

## Com administrar els blocs laterals d'un curs

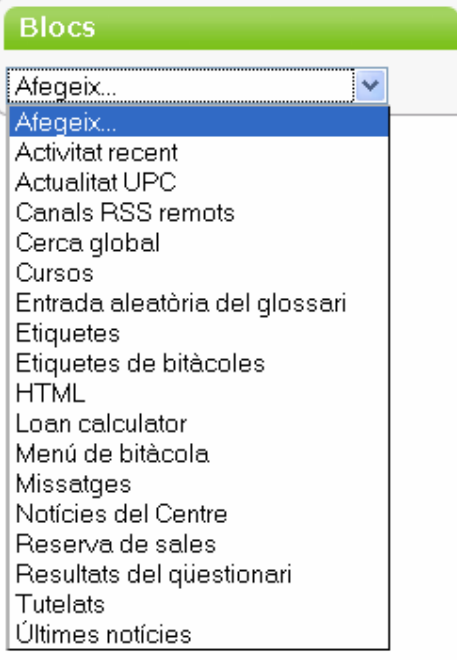

#### Què són els blocs?

Els blocs de Moodle són una sèrie de "caixetes" que apareixen als dos costats de les pàgines de Moodle en columnes.

Aquests blocs permeten realitzar diferents tasques i presentar diferents tipus d'informació.

#### Com crear, editar o eliminar un bloc:

El primer que s'ha de fer per crear, eliminar o editar aquests blocs és activar l'edició:

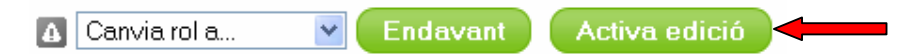

Amb l'edició activada es poden afegir blocs al curs que ens ajudaran a donar més informació als usuaris. Només s'ha de fer clic sobre qualsevol bloc i aquest s'instal·larà automàticament.

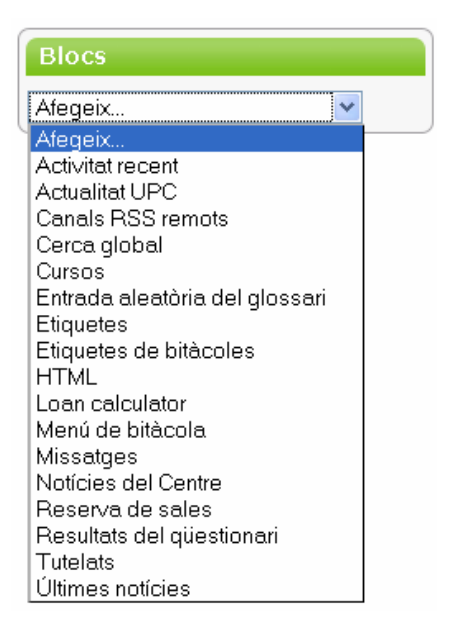

Es poden desplaçar els blocs de dreta a esquera i de dalt a baix fent clic sobre les fletxes de moviment.

També es pot triar si es vol que el bloc estigui visible per als alumnes (ratlla horitzontal) o no (ull tancat).

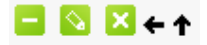

#### Tipus de blocs:

*Persones:* 

Relació de companys de classe i professors de curs.

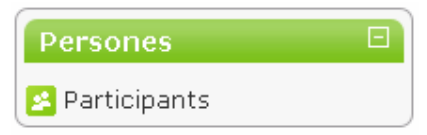

*Activitat recent:* 

Relació de l'activitat que s'ha produït en el curs des de l'última vegada que l'usuari es va connectar; d'aquesta manera es poden visualitzar de forma ràpida els últims canvis.

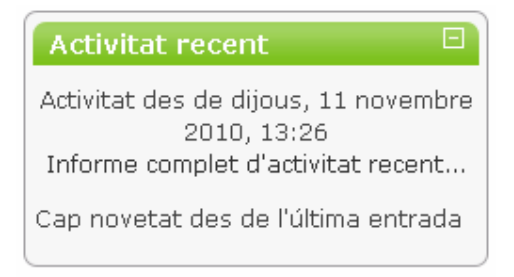

*Esdeveniments pròxims:* 

Relació dels pròxims esdeveniments que es produiran i que tenen incidència sobre l'usuari en qüestió.

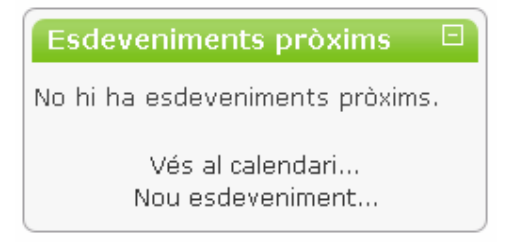

*Calendari* 

Permet visualitzar de forma gràfica i detallada l'agenda i els esdeveniments que afecten a un curs, a un grup específic del curs, a un participant en concret i a tots els usuaris de la plataforma de la docència virtual.

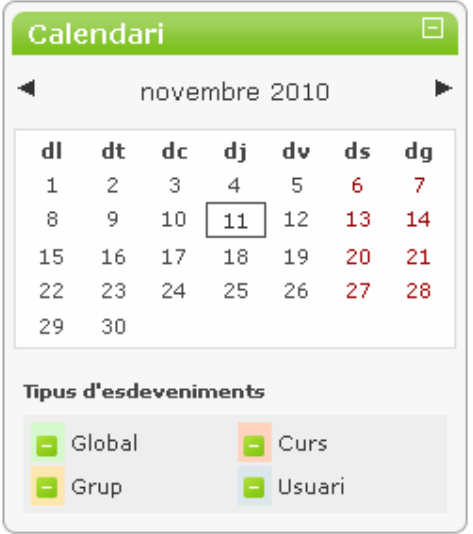

*Últimes notícies:* 

Permet visualitzar de forma ràpida les últimes aportacions al fòrum de notícies.

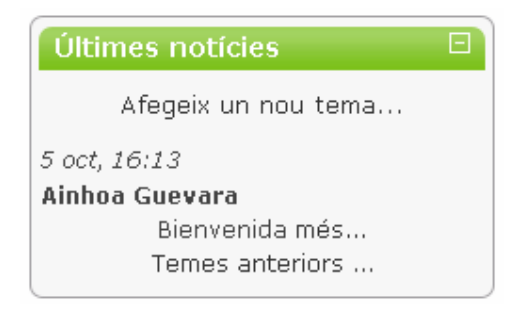

*Canals RSS de notícies:* 

Mostra canals de notícies remots d'altres entitats/organitzacions, de forma que permeti estar informat.

Aquest bloc permet afegir subscripcions a institucions, diaris... de manera que els titulars s'actualitzaran periòdicament sense tocar res.

Un cop activem l'edició i triem que volem afegir "Canal RSS remots" se'ns crea el bloc. En aquest moment hem d'inserir els enllaços dels canals que ens interessin, per això hem de fer clic sobre la icona d'edició:

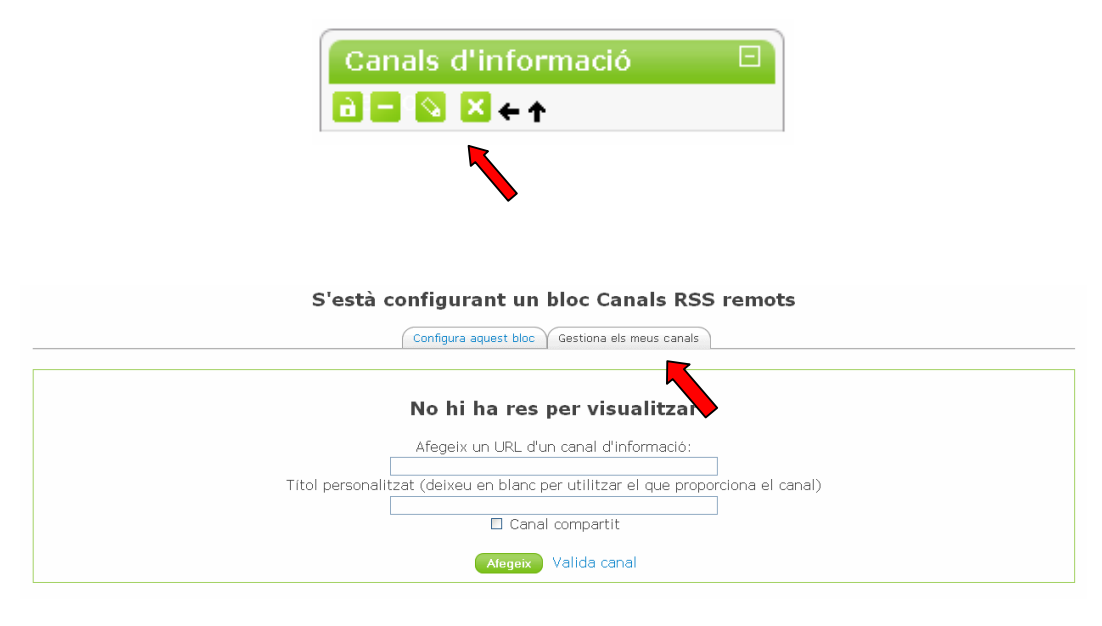

• Fem clic sobre "gestiona els meus canals".

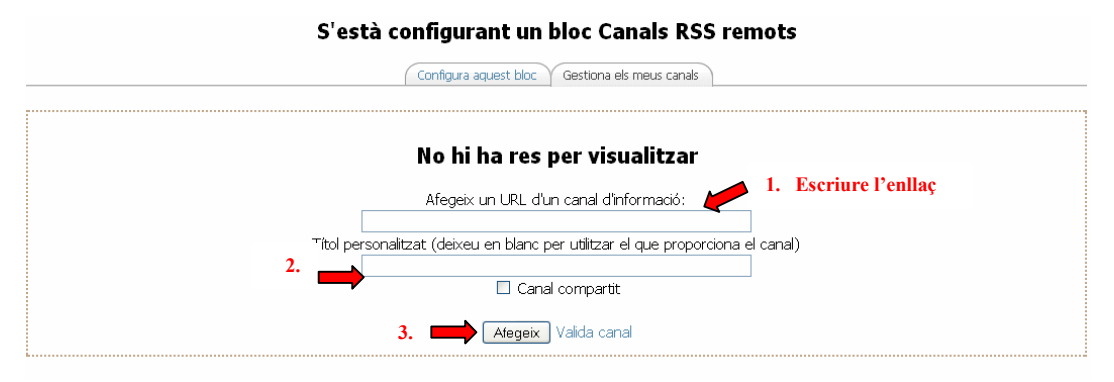

- A "Afegeix un URL d'un canal d'informació" posem l'enllaç corresponent al RSS.
- Triem el títol que volem per al canal de informació.
- Fem clic sobre "Afegeix".

Triem per exemple el canal RSS del Diari d'Andorra. Afegim l'enllaç corresponent, en aquest cas http://www.diariandorra.ad/nXml/nXml.php i fem clic sobre "Afegeix".

• Un cop afegit el canal tornem a la pestanya de configuració del bloc.

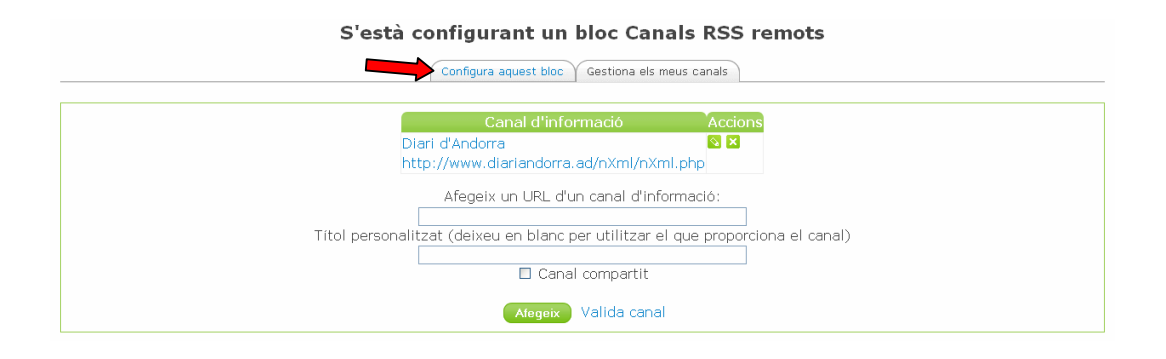

#### S'està configurant un bloc Canals RSS remots

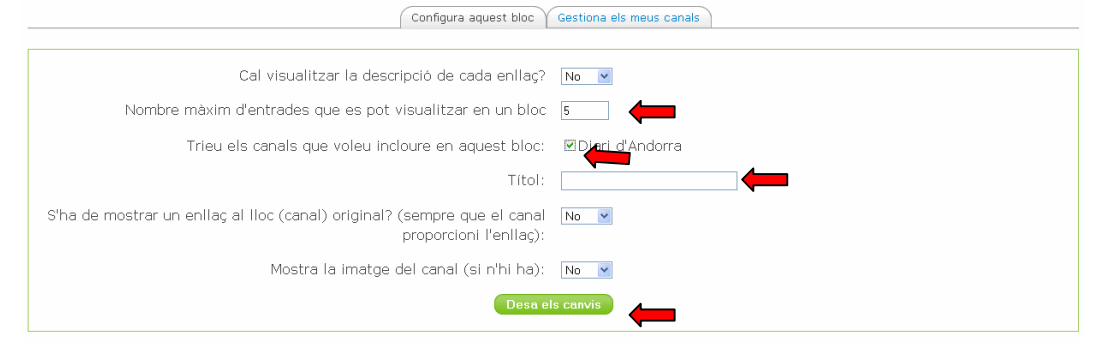

- Triem el número màxim d'entrades (notícies) que volem que apareguin al bloc.
- Triem el canal que volem que surti en aquest bloc (quan més canals tinguem més tria hi haurà)
- Canviem el títol si volem posar-ne un propi
- Desem els canvis i ja tenim el bloc creat.

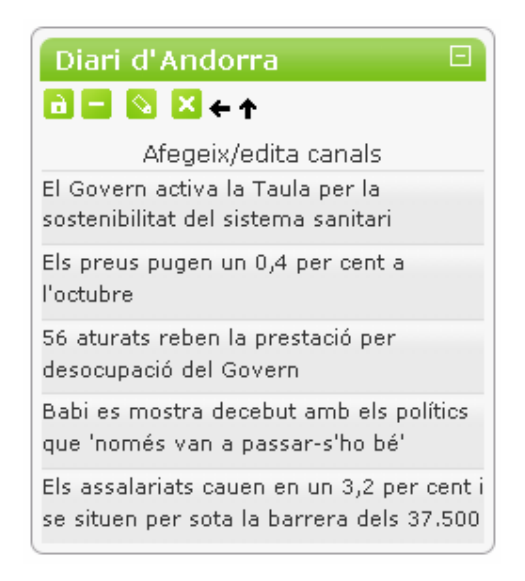

### **Nota:**

Aquí teniu diferents enllaços a canals RSS que poden ser interessants:

• El Diari d'Andorra:

http://www.diariandorra.ad/nXml/nXml.php

• El Periòdic d'Andorra:

http://www.elperiodicdandorra.com/index.php?format=feed&type=rss

- Xarxa Telemàtica Educativa de Catalunya (XTEC): http://www.xtec.net/rss/rss\_xtec.xml
- Le Figaro: http://feeds.lefigaro.fr/c/32266/f/438191/index.rss
- La Vanguardia:

http:// www.lavanguardia.es/rss/index.html

*Cursos:* 

Llista dels cursos de l'estudiant. Si fem clic a "Tots els cursos" apareixen tots els cursos als quins estem matriculats. Fent clic a sobre del curs que ens interessa hi accedim directament.

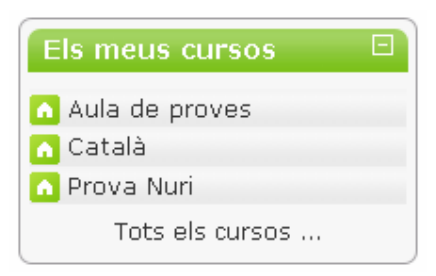

*HTML:* 

Permet crear blocs amb format HTML. Resulta interessant per incloure enllaços a webs externes, o a informació i documentació de l'escola, imatges, vídeo, animacions, so... Presenta tota la versatilitat que aporten les pàgines HTML.

Triem l'opció d'afegir un bloc HTML i un cop creat passem a editar-lo.

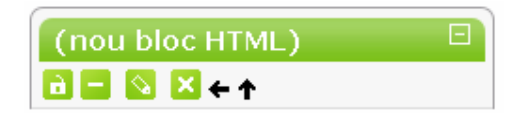

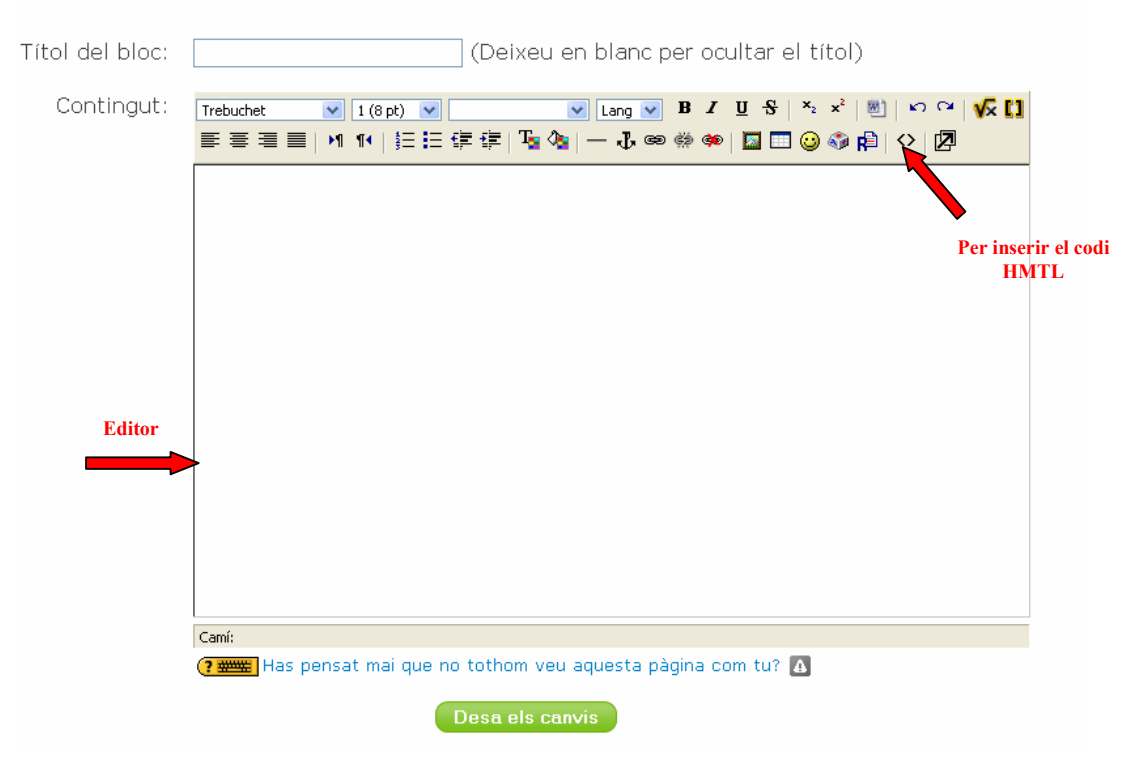

#### S'està configurant un bloc HTML

- En aquest moment triem el títol del bloc.
- Després podem utilitzar l'editor incorporat, on podem inserir text, imatges, enllaços sense complicacions...
- També podem inserir el codi HTML mitjançant el botó "< >". En aquest cas haurem d'inserir el codi que faciliten serveis com youtube, goears, googledocs... També podem afegir animacions flash i widgets d'altres pàgines.

En aquest cas triarem l'opció d'inserir un codi HTML fent clic sobre " $\gg$ " i escriurem el codi següent que insereix un rellotge:

<embed src="http://www.adamdorman.com/flash/tri\_amber.swf" width="200" height="200" type="application/x-shockwave-flash" wmode="transparent" quality="high"></embed>

#### S'està configurant un bloc HTML

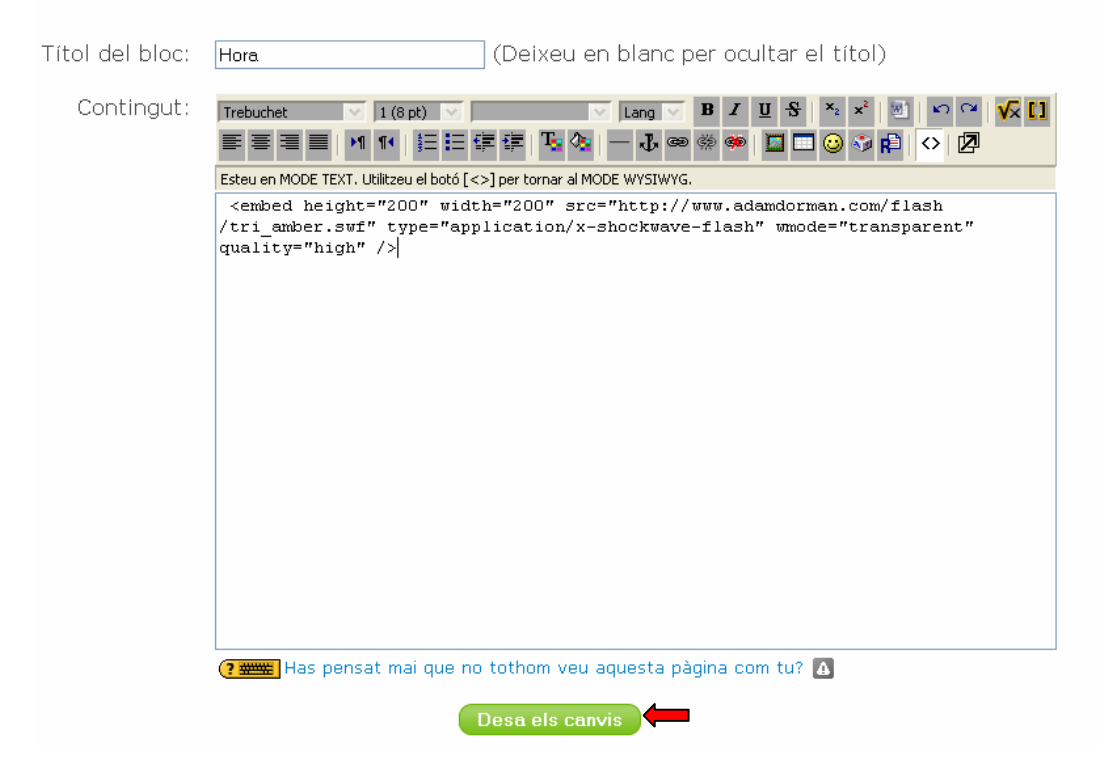

I ja tenim el nostre bloc creat:

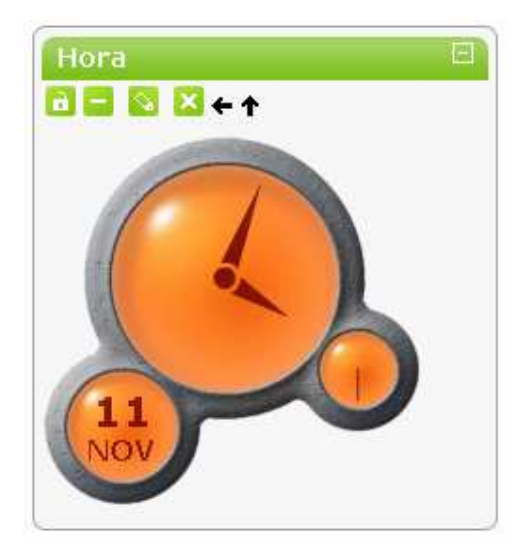

#### *Menú de bitàcola:*

Aquest mòdul permet tenir un diari personal públic (bloc), en format web, a tots els membres de l'entorn. Cada usuari/ària disposa del seu propi bloc, pot crear les seves etiquetes i decidir per a qui serà visible l'entrada. Permet als participants que escriguin i s'expressin quan ho desitgin. La seva naturalesa pública permet la comunicació exterior amb altres grups o amb altres persones alienes a la institució educativa.

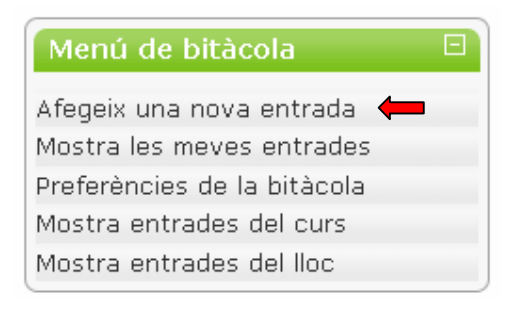

Al moment d'afegir una nova entrada, primer escrivim els paràmetres generals.

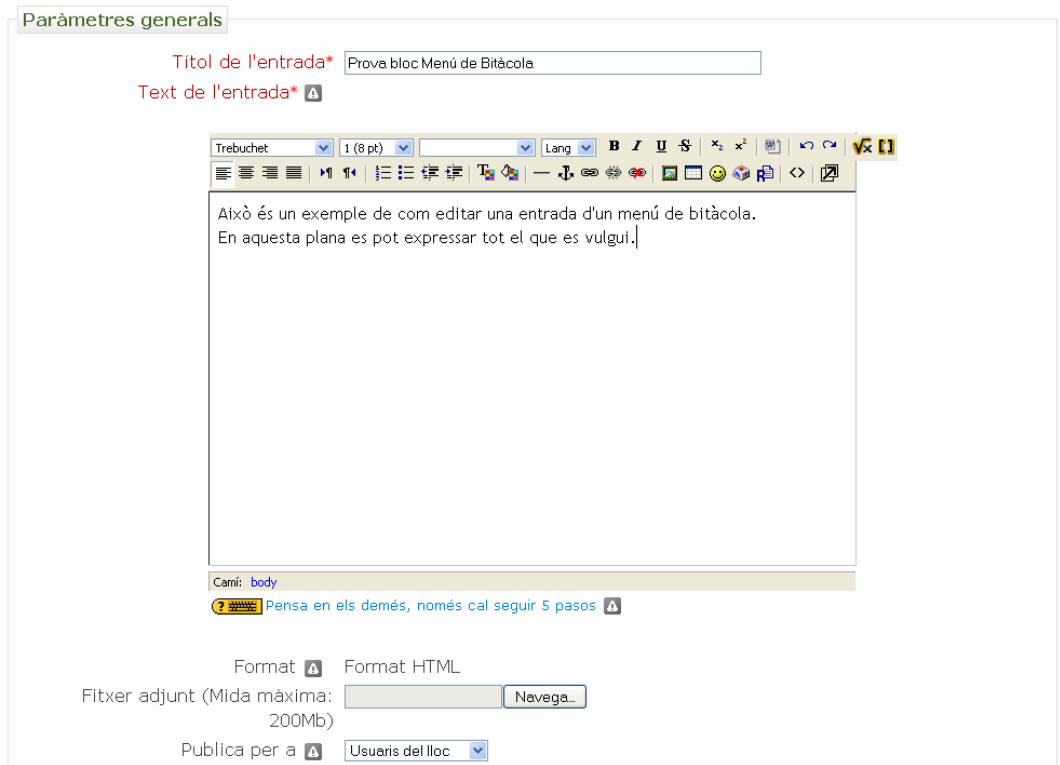

Després decidim si volem crear etiquetes per definir més clarament l'entrada i fer més ràpida la cerca.

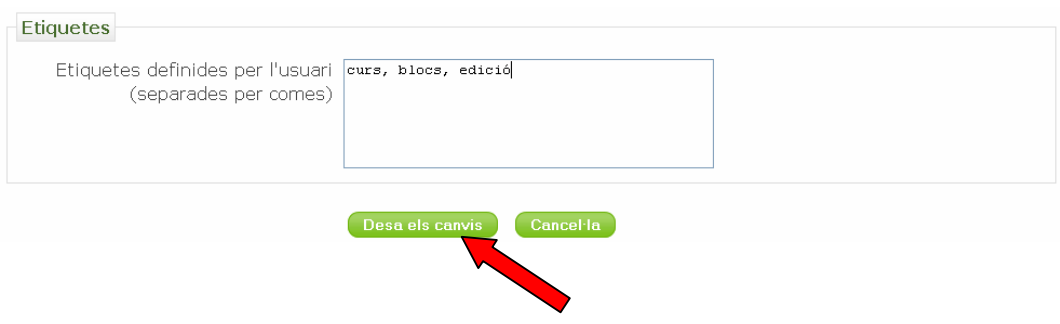

*Etiquetes de bitàcoles:* 

Les etiquetes o marques s'utilitzen per descriure el contingut de la bitàcola mitjançant paraules clau, per facilitar-ne la localització i la difusió. Per poder utilitzar les etiquetes de bitàcoles s'ha de crear un menú de bitàcola abans.

Agafant com a exemple l'entrada creada al menú de bitàcola anterior, veiem que al crear el bloc d'etiquetes de bitàcoles ens surten les paraules clau definides abans.

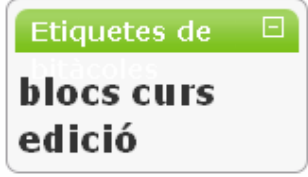

#### *Missatges:*

Els usuaris de la plataforma poden enviar-se missatges en línia. En el cas que l'usuari destinatari no estigui connectat en aquell moment, la propera vegada que es connecti podrà visualitzar en aquell moment un resum dels missatges que li han enviat i accedir al seu detall per tal de poder contestar.

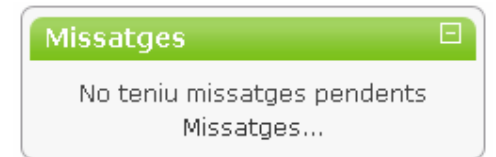

*Tutelats (encara no disponible)* 

Permet visualitzar una matriu amb un ràpid accés al perfil de cada estudiant. Es pot donar permís als pares i mares per veure certa informació de l'activitat dels seus fills i filles, per exemple, intervencions al fòrum.

### *Usuaris en línia:*

Permet visualitzar de forma ràpida els usuaris que estan connectats en aquest moment i inclús poder enviar missatges en línia (tipus messenger).

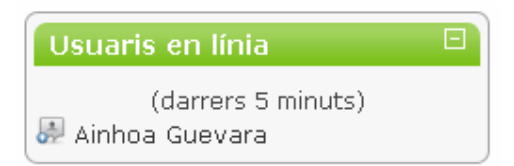

*Resultats del qüestionari:* 

Mostra de forma resumida els resultats d'un qüestionari en concret, de forma que l'estudiant pugui visualitzar de forma ràpida el seu resultat obtingut. Per crear aquest bloc s'ha de crear abans un qüestionari al curs per poder vincular-lo a aquest bloc.

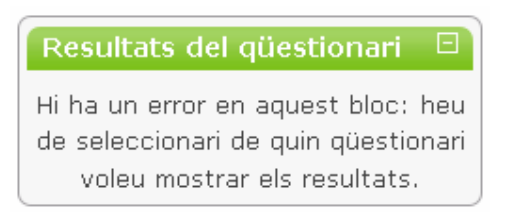

#### *Entrada aleatòria del glossari:*

Aquest bloc permet mostrar de forma aleatòria definicions dels **glossaris creats en el curs**. Aquesta visualització permet que cada cop que l'estudiant accedeixi al curs visualitzi una definició del tipus "Sabies que..." i ajudi a l'aprenentatge de les definicions de conceptes bàsics.

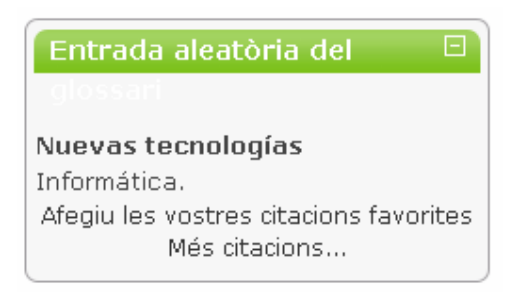